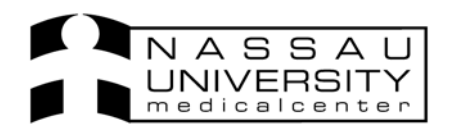

## *Please note: Physicians: Can enter and discontinue allergies Nursing: Can enter allergies*

*There are several ways that you can enter allergies in SCM.* 

- 倉  $\bullet$  Using the allergies icon on the toolbar
- ♦ Upon creating an order, an alert will come up if patient has no allergies entered, physician can then go back and enter an allergy right in the order entry worksheet.
- $\bullet$  On the patient info tab

Regardless of which path you choose to enter allergies the following screens will come up to enter allergies.

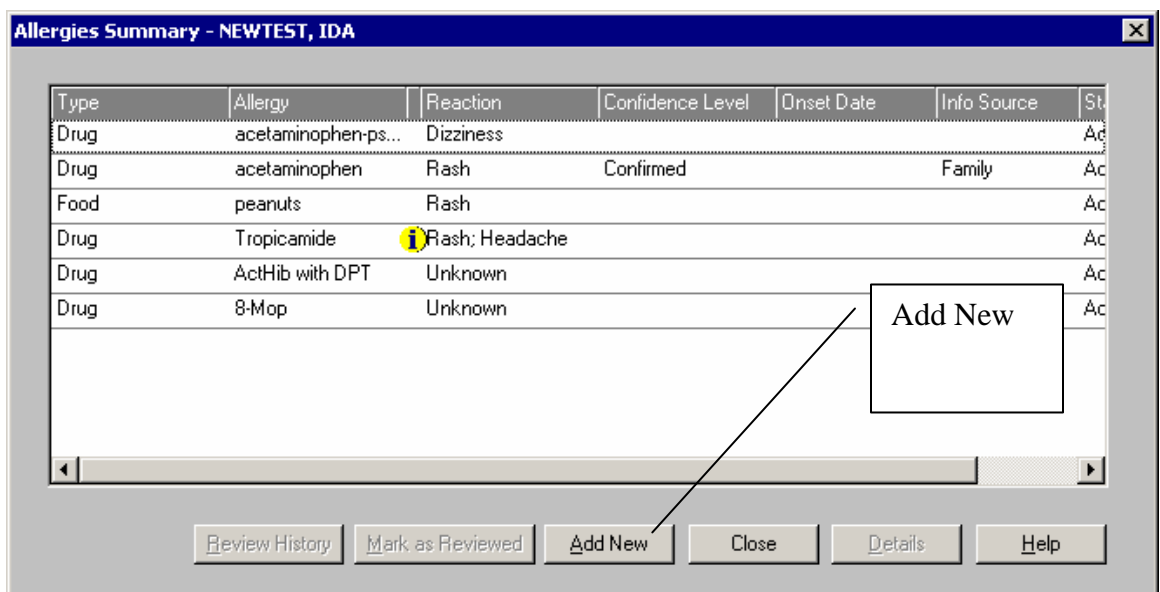

1. Upon entering a new order the allergies summary window will come up.

1. Click Add New and begin filling in the fields to enter the allergy.

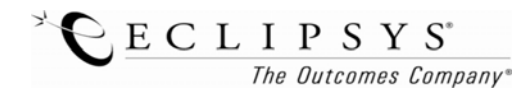

3. Select the type of allergen and the name. Click Add Reaction to add symptoms that appear at the time of allergic reaction.

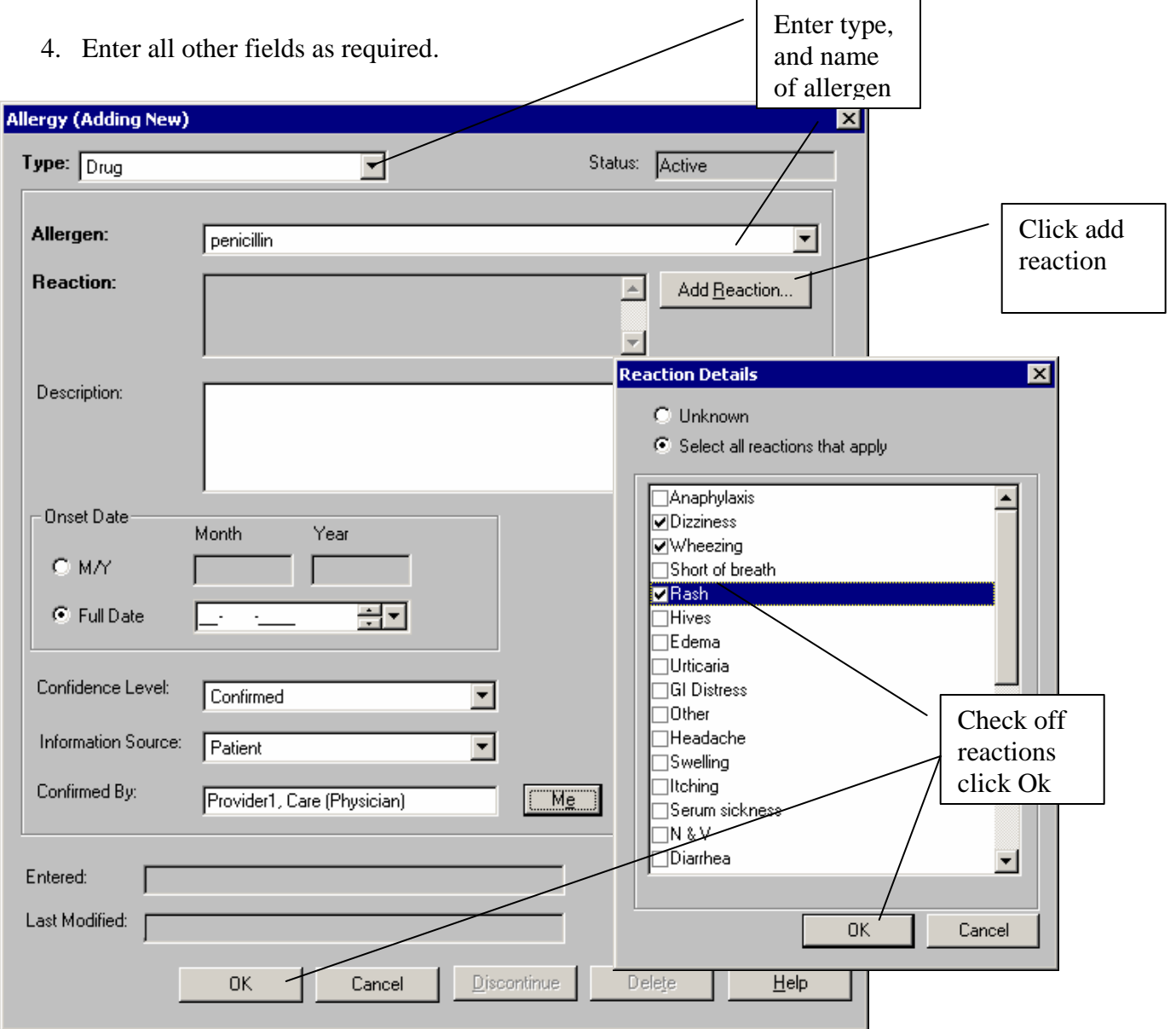

5. Click ok on reaction details and again on the new allergy.

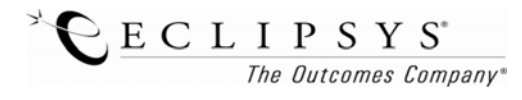

*Revised 9/8/06 DA* 

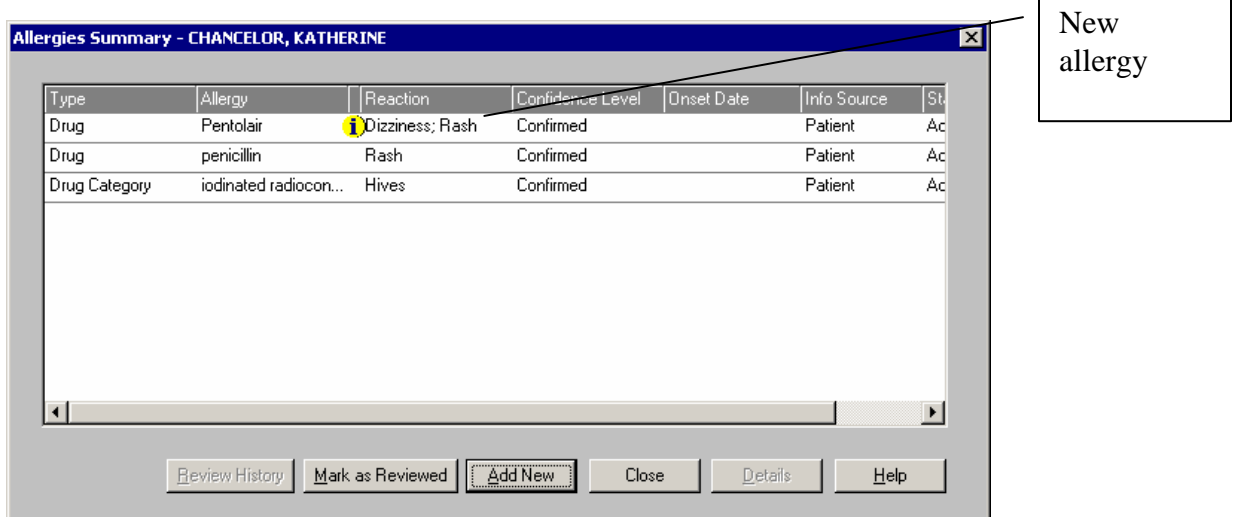

6. You will see the summary again confirming your newly added allergy. Click Close.

You can see all allergies in the Patient Info tab, Summary Tab *and* upon refreshing the screen you will see them in the patient header.

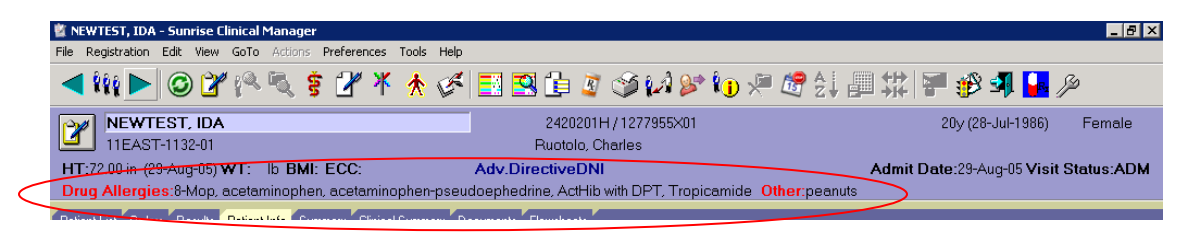

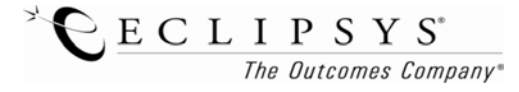